## **PRESENTATION OF THE PISA 2012 FT TRANSLATION KIT**

**Doc:** TranslationKit\_FT12

Consortium:

Australian Council for Educational Research (ACER, Australia)

cApStAn Linguistic Quality Control (Belgium)

Deutsches Institut für Internationale Pädagogische Forschung (DIPF, Germany)

Educational Testing Service (ETS, USA)

Institutt for Lærerutdanning og Skoleutvikling (ILS, Norway)

Leibniz - Institute for Science and Mathematics Education (IPN, Germany)

National Institute for Educational Policy Research (NIER, Japan)

The Tao Initiative: CRP - Henri Tudor and Université de Luxembourg - EMACS (Luxembourg)

Unité d'analyse des systèmes et des pratiques d'enseignement (aSPe, Belgium) Westat (USA)

## **Presentation of the PISA 2012 FT Translation Kit**

This kit is provided for the training of translators. It contains 5 sections:

1. The Open Language Tool (OLT) is an open-source tool (cf. https://open-languagetools.dev.java.net/). Its latest official release (version 1.4) was modified by the PISA-consortium to better fit PISA-needs.

2. In the PISA-modified version, the installation process was changed so that users of Windows Vista and Windows 7 are also able to work with the OLT. For all users it is not necessary anymore to install a Java Runtime Environment before starting to work with the OLT. This greatly facilitates the installation process.

3. Several bugs were fixed and the tool has become more user-friendly.

- In the PISA-modified version it is not necessary anymore to close the comment field before editing the target language segments. When working on the translation, the comment-field will not have to be re-opened and closed again.
- The "save as" button was taken out of OLT because it might have caused some problems for Windows 7
- Please make sure to work on locally saved xliff! Be aware that the "undo" functionality does not work reliably when the content of a target segment is deleted.

4. Please refer to OLT\_CBAManual\_Trans\_FT12\_1.docx (as a translator) or to OLT\_CBAManual\_RecNR\_FT12\_1.docx (as a reconciler) to learn how to work with OLT. These guides contain all relevant information to translate and reconcile PISA material.

5. If you are interested in more detailed information about the OLT, you can also refer to OLT\_XLIFF\_Translation\_Editor\_Manual.pdf. You can find this document in your installation folder. This document is the official manual. You do NOT have to read this manual to do PISA-related work.

6. Please ignore chapters 2, 5.3, 5.4, 6, 10.1, 10.3 and chapter 12. These chapters are not consistent with the PISA-modified version or contain information about processes that should not be used for PISA.

## **Installation:**

1. Download the file "OLT\_PISA12\_MOD\_1.0\_FT12" from MyPISA. Save it locally.

2. Double-click on the downloaded file.

A window will open:

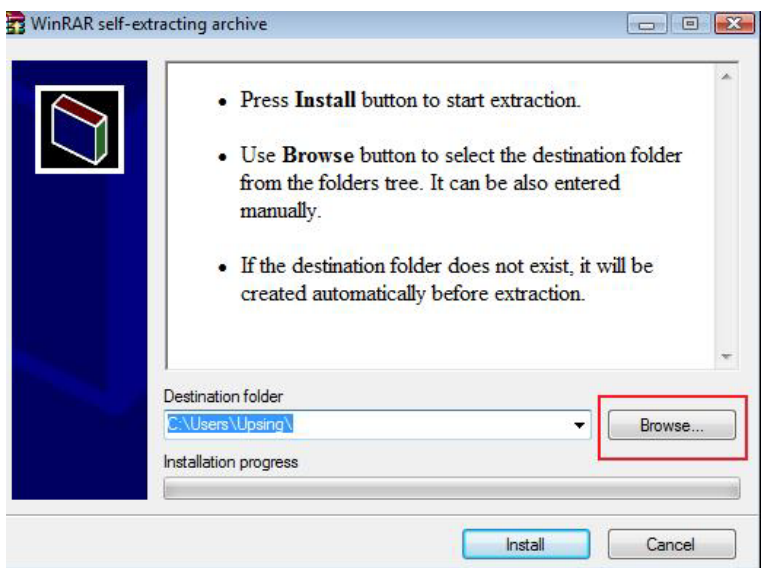

Click the "Browse" button to select your destination folder. Your OLT-version will be extracted to that folder. Be aware that you cannot move the extracted folder after going through the installation process! It is recommended to choose a local file (for example C:\MyDocuments).

3. Click "Install". Shortcuts to start the OLT will be created on your desktop and in your start menu. These will be named OLT\_1PISA12\_Mod1.0\_FT12.

4. To run the editor, click the icon "OLT\_1PISA12\_Mod1.0\_FT12" on your desktop

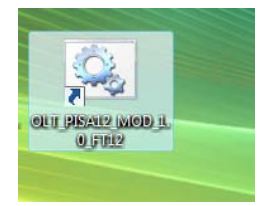

or in your start menu.

5. If you encounter any problems, the OLT can be run by accessing the installation directory. To run the editor, go to the installation directory (for example, if c:\MyDocuments was selected, go to c:\MyDocuments\OLT\_PISA12\_MOD\_1.0\_FT12\OLT\_PISA12\_MOD\_1.0\_FT12) and open *translation.bat*.